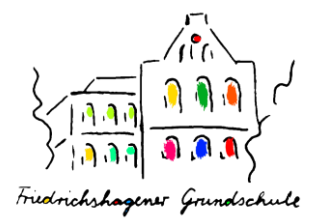

### **Anleitung Ferienanmeldung** Einladung **1.Schritt: VORBEREITUNG** 4  $\mathbf{v}$ - QR Code scannen oder Link anklicken **O** Einladung (siehe Aushang oder in der web.untis App im Reiter "Benachrichtungen") Name  $\ddot{\mathbf{0}}$ Der Name ist frei wählbar, sollte aber zuorde - Name eingeben, Nutzungsbedingungen / sein. Wenn Sie Ihren Namen nicht angeben möchten, können Sie z. B. bei Elternabenden Datenschutzerklärung zustimmen Mutter von Mohammed, Vater von Maria wä (Dieser Schritt ist technisch notwendig für Ich has die Nutzungsbedingungen und Bestätigung Datenschutzerklärung zur Kenntnis genommen einen Gastzugang im Lernraum Berlin.) und stimme der Nutzung des Lernraum Berlin mit einem temporären - auf Button "Beitreten" klicken Benutzerkonto zu hhrechen Pflichtfelder<sup>0</sup> **2.Schrit: WILLKOMMEN BEI DER**   $\ddot{\phantom{1}}$ Ferienanmeldung 彦 **FERIENANMELDUNG** Dashboard / Meine Kurse / Ferienanmeldung  $\mathbf{U}$ - ggf. über die blauen Pfeile auf hellgrünem ക Untergrund (>> oder <<) Menu einklappen **Willkommen Musterfamilie (Gast)!** 省 - Button "Fragebogen ausfüllen" anklicken 爵 **Ferienanmeldung**®  $\mathbf{r}$ Liebe Erziehungsberechtigte. die Ferien stehen wieder kurz bevor. Abgabe bis 21.06.2023 - 12:00 Uhr Bitte klicken Sie auf "Fragebogen ausfüllen". Fragebogen ausfüllen **3.Schritt: ALLGEMEINE ANGABEN** Ferienanmeldung - Klasse, Name des Kindes und Modus: Anonym **ALLGEMEINE ANGABEN** Betreuungsmodul entsprechend des Klasse des Kindes (Bitte uer Liste auswählen Vertrags für die eFöB angeben  $\div$ - anschließend Button "Nächste Seite" VORname des Kindes O anklickenNACHname des Kindes<sup>O</sup> Ein Vertrag für die ergänzende Förderung und Betreuung (eFöB) mit folgen  $\circ$  7:30 - 16:00 Uhr  $\circ$  6:00 - 16:00 Uhr 7:30 - 18:00 Uhr  $\circ$  6:00 - 18:00 U Pflichtfelder<sup>0</sup>

Nächste Seite

Abbrechen

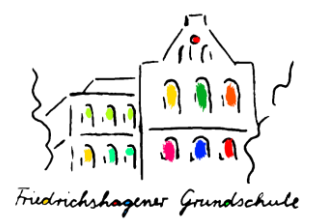

#### **1.FERIENWOCHE BETREUUNGSTAGE**

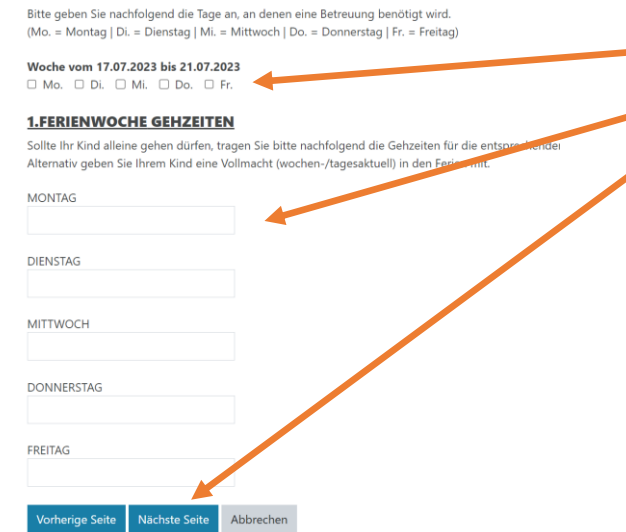

# **Anleitung Ferienanmeldung**

## **4.Schritt: BETREUUNGSTAGE / GEHZEITEN**

- Betreuungstage auswählen

**5.Schritt: EREICHBARKEITEN,** 

**VOLLMACHTEN, BESONDERHEITEN**

Vollmachten, etc. erneut eintragen

- bitte für die Ferien Erreichbarkeiten,

- zum Abschluss auf den Button "Einträge

- evtl. bekannte Gehzeiten eintragen
- anschließend Button "Nächste Seite" anklicken

*Diesen Schritt für jede Ferienwoche wiederholen (pro Ferienwoche eine Seite).*

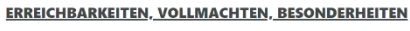

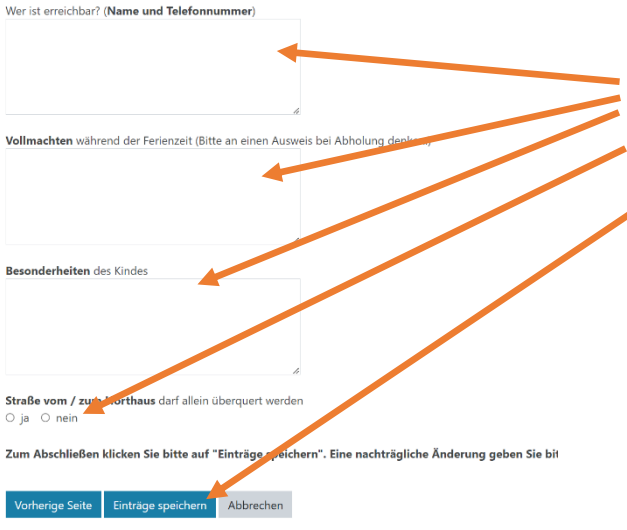

# **6.Schritt: ABSCHLUSS**

speichern" klicken

Ferienanmeldung Vielen Dank, die Ferienanmeldung war erfolgreich. Veränderungen geben Sie bitte über das Mitteilungsheft bekannt. Bitte beachten Sie die weiteren Hinweise für die Ferien: ... gemeinsame Frühstückszeit um 8:30 Uhr ... für besondere Ausflüge wird die Ankunftszeit in der eFöB per Austang beka ... Teilnahme an besonderen Ausflügen mit begrenzten Plätzen wird per Los .<br>
täglich an einen kleinen Rucksack (mit Frühstück, Vesper und Getränk) und v Kleidung/Badesachen/Sonnencreme/Kopfbedeckung denken. Bitte das Kind m ... Abmeldungen vor den Ferien über das Mitteilungsheft und in den Ferie Sie können nun auf "Logout" klicken oder die Seite schließen

- Ferienanmeldung war erfolgreich (eine Bestätigung ist aus technischen Gründen nicht möglich); Veränderungen nehmen Sie bitte über das Mitteilungsheft vor - abschließende Hinweise zu den Ferien (ggf. Screenshot der Seite anfertigen)

- zum Abschluss auf "Logout" klicken

sind angemeldet als Musterfamilie (Gast) (Logg